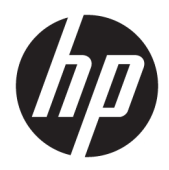

快速入門

HP 商用個人電腦

© Copyright 2010, 2012-2014, 2016 HP Development Company, L.P.

Windows 是 Microsoft Corporation 在美國 和/或其他國家/地區的註冊商標或商 標。

本文件所含資訊如有變更,恕不另行通 知。HP 產品和服務的唯一保固列於隨 產品和服務所附的明示保固聲明中。本 文件的任何部分都不可構成任何額外的 擔保。HP 對於本文件在技術上或編輯 上的錯誤或疏失並不負擔任何責任。

第 8 版:2016 年 8 月

第一版:2010 年 6 月

文件編號:625148-AB8

#### **產品聲明**

本使用指南說明大部分機型最常用的功 能。有些功能可能無法在您的電腦上使 用。

並非所有功能在所有 Windows 版本中皆 可使用。此電腦可能需要升級和/或另 外購買硬體、驅動程式和/或軟體,才 能充分利用 Windows 的功能。如需詳細 資訊,請前往

<http://www.microsoft.com>。

如需存取最新的使用指南,請前往 [http://www.hp.com/](http://www.hp.com/ support) support, 然後選取 您所處的國家/地區。選取**驅動程式與 下載**,然後依照畫面上的指示繼續執 行。

#### **軟體條款**

透過安裝、複製、下載或以其他方式使 用本電腦預先安裝的任何軟體產品,即 表示您同意接受 HP 使用者授權合約 (EULA) 條款之約束。如果您不接受這些 授權條款,可於 14 天內退回完整未使 用的產品(含硬體與軟體), 並依據銷 售商的退款原則取得全額退款, 此為唯 一補償形式。

欲瞭解進一步資訊,或要求該電腦的全 額退款,請與銷售商聯絡。

## **關於本書**

 $\overline{\bigtriangleup}$  警告!以此方式標示的文字代表若不依照指示方法操作<sup>,</sup>可能會導致人身傷害或喪失生命。 **注意:**以此方式標示的文字代表若不依照指示方法操作,可能會導致設備損壞或資訊遺失。 **附註:**以此方式強調之文字提供重要的補充資訊。

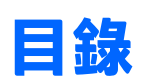

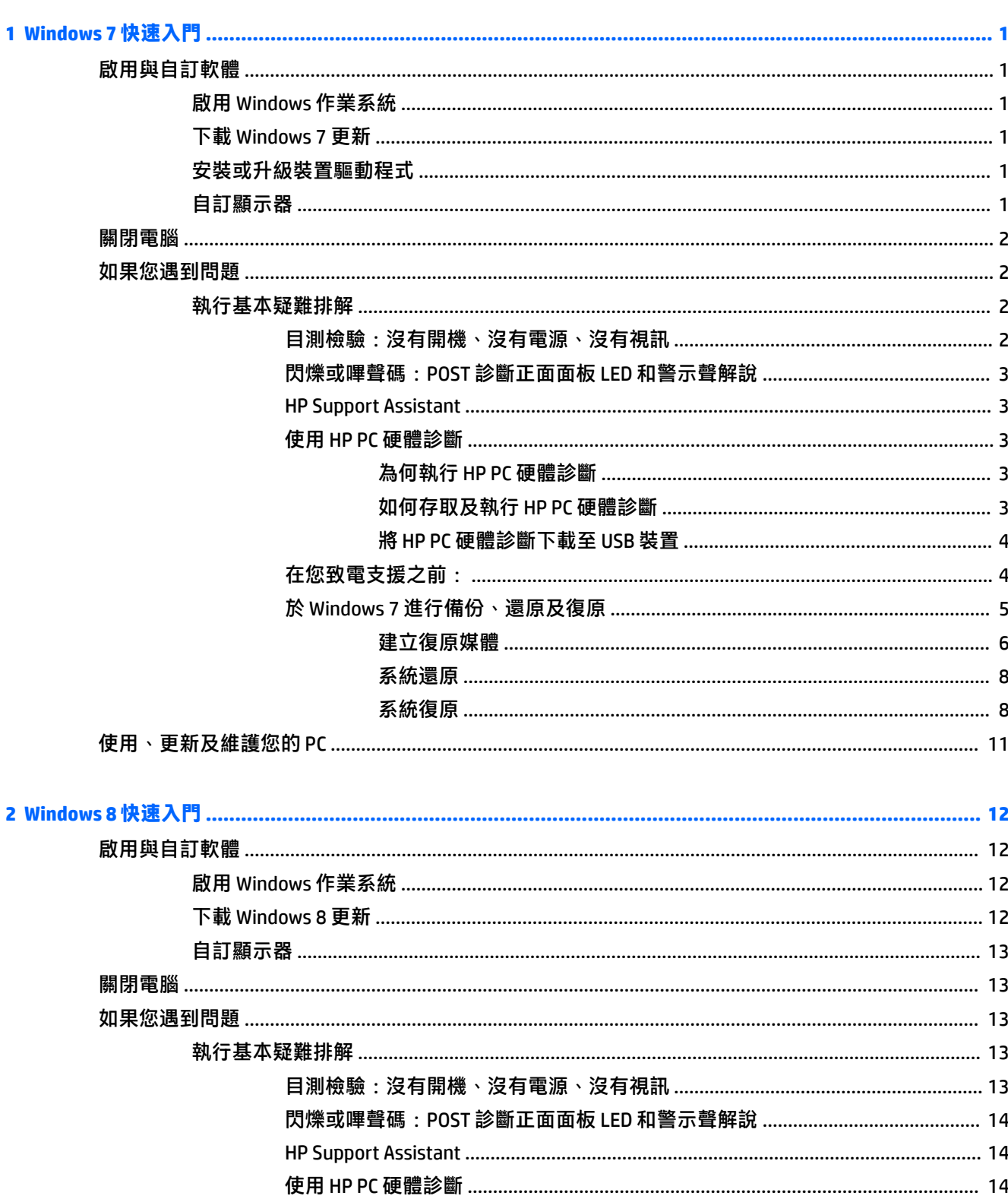

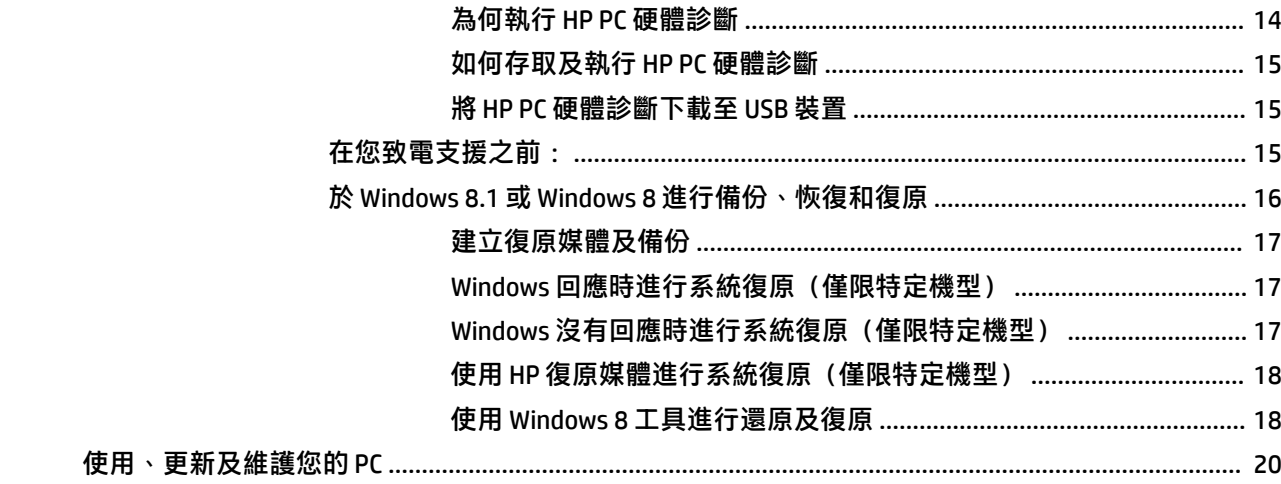

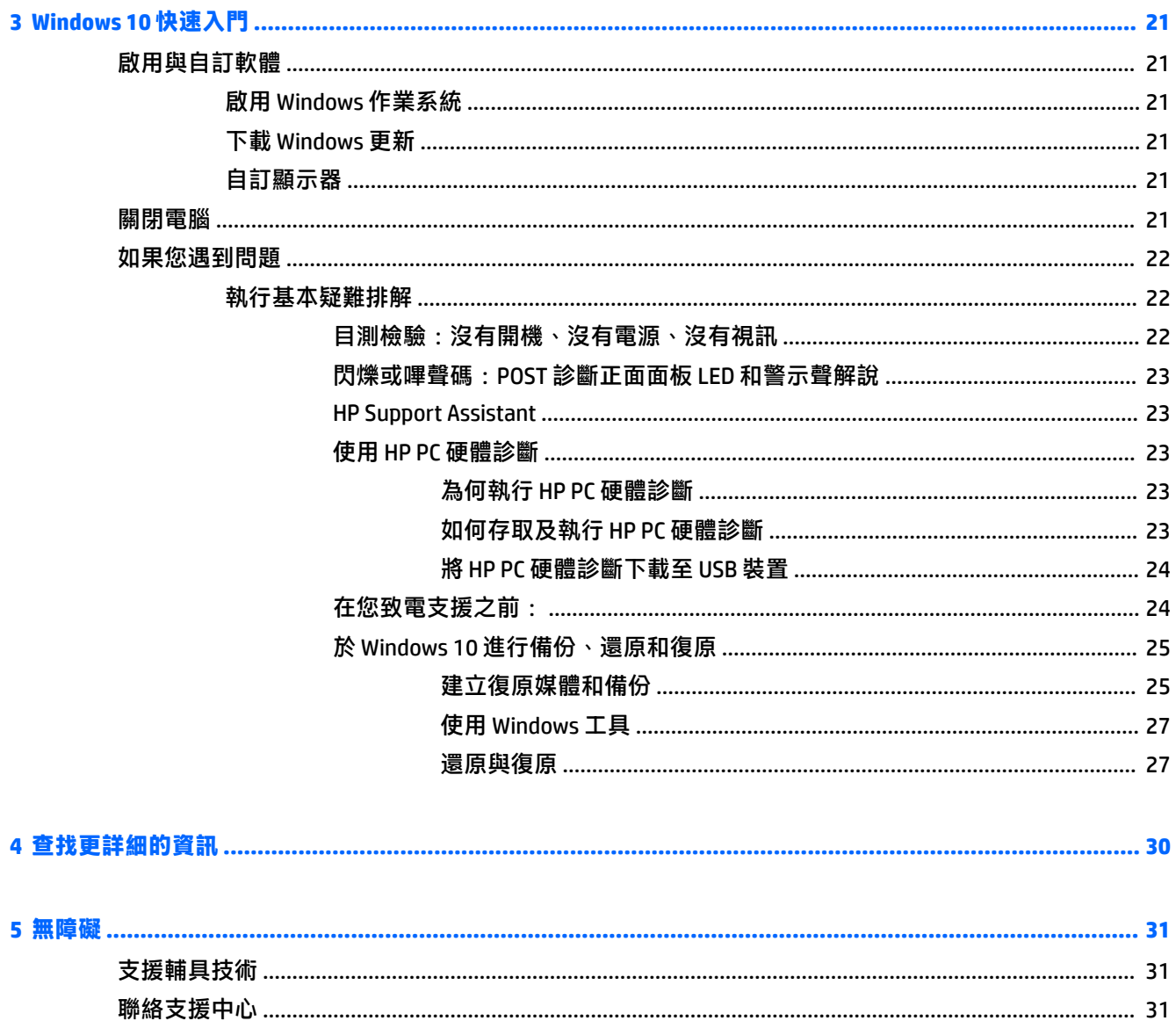

# <span id="page-6-0"></span>**1 Windows 7 快速入門**

Windows 7 不支援嵌入式的 TPM 2.0。您可以從 Microsoft 下載 hotfix 以新增支援,或降級為 TPM 1.2。

# **啟用與自訂軟體**

如果您的電腦並未隨附 Windows® 作業系統,本文件的部分內容可能不適用。啟用作業系統後,您可在 線上說明中取得其他資訊。

**注意:**在作業系統順利啟用之前,請勿將選購的硬體或其他廠商的裝置新增到電腦上。這樣做可能會 造成錯誤,而使作業系統無法正確安裝。

**附註:**請確定在設備背面和顯示器上,保留 10.2 公分(4 英吋)的空間,以讓空氣流通。

## **啟用 Windows 作業系統**

當您第一次啟動電腦時,作業系統就會自動設定與啟用。此程序大約需要花費 5 到 10 分鐘時間。請仔 細閱讀並依照畫面上的指示完成啟用。

我們建議您在安裝作業系統過程中向 HP 註冊您的電腦,以便您可以收到重要的軟體更新,以及參加特 殊優惠活動。

 $\bigtriangleup$  注意:一旦啟用程序開始後,請勿關閉電腦,直至程序完成為止。在啟用程序進行期間,關閉電腦可 能會使運行電腦的軟體受損或未能正確安裝。

**附註:**如果電腦硬碟中隨附一種語言以上的作業系統版本,啟動程序可能需要花上 60 分鐘的時間。

## **下載 Windows 7 更新**

Microsoft 可能對作業系統提供更新。為協助保持電腦以最佳方式運作,HP 建議在初次安裝時,以及在 使用電腦的過程中定期檢查是否有最新的更新。

- 1. 如果要設定您的網際網路連線,請按一下**開始 > Internet Explorer**,然後依照畫面上的指示進行。
- **2.** 在建立網際網路連線之後,按一下**開始** > **所有程式** > **Windows Update**。
- **3.** 以後請每月執行 Windows Update。

### **安裝或升級裝置驅動程式**

在作業系統安裝完成後,若要安裝選購的硬體裝置,您也必須一併安裝每個裝置的驅動程式。

在 Windows 7 中,如果系統要求 i386 目錄,請以 C : \i386 取代路徑規格,或者利用對話方塊中的瀏覽 按鈕找出 i386 資料夾的位置。這個動作會將作業系統指向適當的驅動程式。

從 <http://www.hp.com/support> 取得最新的支援軟體,包含作業系統的支援軟體。選擇您的國家/地區和 語言,選取**下載驅動程式與軟體(及韌體)**,輸入電腦型號,並按下 Enter。

## **自訂顯示器**

您可以選取或變更顯示器更新頻率、螢幕解析度、色彩設定、字型大小,以及電源管理設定。 如需詳細資訊,請參閱圖形控制器公用程式或監視器隨附的線上說明文件。

在 Windows 桌面上按右鍵,然後按一下**個人化**以變更顯示器設定。

# <span id="page-7-0"></span>**關閉電腦**

如果要正確關閉電腦,請先關閉作業系統軟體。

**▲** 按一下**開始** > **關機**。

## **如果您遇到問題**

有許多方式可以診斷與解決潛在問題。HP 提供許多專屬的診斷工具,不過建議以循序漸進的疑難排解 方法,從最基礎的根本問題,處理到較為複雜的問題。

- **1.** 目測檢驗
- **2.** 閃爍或嗶聲碼
- **3.** HP Support Assistant 疑難排解員
- **4.** HP PC 硬體診斷
- **5.** HP Support(DDC/CI 支援)
- **6.** 系統還原
- **7.** 系統復原

## **執行基本疑難排解**

在此章節依照所示順序執行疑難排解程序, 直到問題解決。您可以在完整的《Maintenance and Service Guide》(維護及服務指南,僅提供英文版,可於 <http://www.hp.com/support> 取得)中找到其他疑難排 解資訊。選取**尋找您的產品**,輸入電腦型號,然後按一下搜尋。

#### **目測檢驗:沒有開機、沒有電源、沒有視訊**

如果電腦,顯示器或軟體發生問題,在採取進一步動作之前請先參閱下列一般建議:

- 請確定電腦及顯示器的電源線皆已插入至可正常運作的電源插座。
- 檢查確定電壓選擇切換開關(某些機型)設定在當地的正確電壓(115 V 或 230 V)。
- 檢查電腦是否開啟(電源指示燈亮起)。
- 検査顯示器是否開啟 (顯示器指示燈亮起) 。
- 如果顯示器螢幕太暗,請調高顯示器的亮度和對比控制。
- 若系統無法開機,請按下及按住任一鍵。如果系統發出嗶聲,表示鍵盤運作正常。
- 檢查任何纜線是否已鬆脫,或纜線是否未正確連接。
- 按下鍵盤上的任一鍵,或按下電源按鈕來喚醒電腦。如果系統一直處於「睡眠」模式,請按住電 源按鈕至少四秒鐘來關機。然後再按一次電源按鈕重新啟動電腦。若無法關閉系統電源,請拔下 電源線,等候數秒鐘,然後重新插上電源線。如果在 Computer Setup 中已經設定電源中斷時自動 啟動,電腦便會重新啟動。若電腦無法重新開機,請按下電源按鈕。
- 在安裝非隨插即用的擴充卡或其他選購頂目之後,請重新設定雷腦。

**<sup>△</sup> 注意:**電腦一旦插上 AC 電源,主機板就會通電。為降低系統電路板或元件損壞的風險,在打開電腦之 前,請記得將電源線從電源拔除。

- <span id="page-8-0"></span>● 請確定已安裝所有必要的裝置驅動程式。例如,若您使用印表機,就需要該型號印表機的驅動程 式。
- 開機前先取出系統中所有的可開機媒體(光碟/DVD 或 USB 裝置)。
- 如果安裝的作業系統安裝的作業系統,請檢查確認您的作業系統能支援安裝的項目。
- 如果系統安裝多個視訊來源(嵌入式丶PCI 或 PCI-Express 介面卡)(僅部分型號配置嵌入式視訊 轉接卡)以及一個顯示器,則顯示器必須接上您選取作為主要輸入來源的顯示器接頭。開機時, 會停用其他視訊連接埠;如果顯示器連接至其中一個連接埠,顯示器將無法正常運作。您可以在 Computer Setup 裡選取以哪個來源做為預設 VGA 來源。

#### **閃爍或嗶聲碼:POST 診斷正面面板 LED 和警示聲解說**

如果您在電腦正面看到閃爍的 LED,或是聽到嗶聲,請參閱 Maintenance and Service Guide(維護及服務 指南) (僅提供英文版), 取得解讀和建議執行的動作。

#### **HP Support Assistant**

HP Support Assistant 是一種 HP 應用程式,可以透過自動更新與微調、內建診斷以及引導協助,幫助您 維護電腦效能並解決問題。HP Support Assistant 預先安裝於所有執行 Windows 7 的 HP 或 Compaq 電腦 上。

若要在 Windows 7 中存取 HP Support Assistant,請連按兩下桌面上的 **HP Support Assistant** 圖示。

#### **使用 HP PC 硬體診斷**

若 HP Support Assistant 無法偵測出問題,請嘗試使用 HP 在所有產品中隨附的 UEFI-base 硬體診斷解決 方案。即使電腦開機沒有進入作業系統,也可以使用本工具。此工具也可與不在 HP Support Assistant 之中診斷的元件搭配使用。

#### **為何執行 HP PC 硬體診斷**

HP PC 硬體診斷工具能簡化診斷硬體問題的程序,並在發現問題時加速支援流程。這些工具可以指出需 要更換的元件,以節省時間。

- **隔離真正的硬體故障**:診斷於作業系統外執行,因此能有效地將硬體故障與作業系統或其他軟體 元件所可能造成的問題隔離。
- **故障 ID**:在偵測到需要更換硬體的故障時,會產生一個 24 位數的故障 ID。請將此 ID 提供給服務 人員,由他們排程支援或提供更換零件。

#### **如何存取及執行 HP PC 硬體診斷**

您可以依據您的偏好設定或電腦的運作情況,從三個位置的其中一個位置執行診斷。

- 1. 請開啟電腦並重複按下 Esc 鍵,直到出現「BIOS 開機功能表」為止。
- **2.** 按下 F2 或選取**診斷 (F2)**。

按下 F2 對系統發出訊號, 在下列位置搜尋診斷:

- **a.** 一個連接的 USB 磁碟機(如要將診斷工具下載至 USB 磁碟機中,請參閱位於第 4 [頁的將](#page-9-0)  HP PC [硬體診斷下載至](#page-9-0) USB 裝置中的指示)
- **b.** 硬碟
- **c.** 只有在未偵測到 USB 或硬碟版本時,才會存取 BIOS 中的診斷核心組合(適用於記憶體及硬 碟)

#### <span id="page-9-0"></span>**將 HP PC 硬體診斷下載至 USB 裝置**

**附註:**HP PC Hardware Diagnostics (UEFI) 的下載指示僅有英文版本。

若要下載 HP PC Hardware Diagnostics 到 USB 裝置,您有下列兩個選項。

**選項 1:HP PC Diagnostics(HP PC 診斷)首頁** — 提供存取最新的 UEFI 版本

- **1.** 請造訪 <http://hp.com/go/techcenter/pcdiags>。
- **2.** 在 **HP PC Hardware Diagnostics** 區段中,按一下 **Download**(下載)連結,然後選取 **Run**(執行)。

**選項 2:支援與驅動程式頁面** — 提供特定產品的先前或最新版本下載

- **1.** 請造訪 <http://www.hp.com>。
- **2.** 指向位於頁面上方的**支援**,然後按一下**下載驅動程式**。
- **3.** 在文字方塊中,輸入產品名稱,然後按一下**前往**。
	- 或 -

按一下**立即尋找**,讓 HP 自動偵測您的產品。

- **4.** 選取您的電腦機型,再選取您的作業系統。
- **5.** 在**診斷**區段中,按一下 **HP UEFI 支援環境**。
	- 或 -

按一下**下載**,然後選取**執行**。

#### **在您致電支援之前:**

**警告!**電腦一旦插上 AC 電源,主機板就會通電。為減低人員觸電和/或燙傷的風險,請確保已將電源線 從牆上電源插座拔除,並等到內部系統組件冷卻後才能碰觸。

如果您的電腦發生問題,在尋求技術支援之前,請先嘗試前面章節所述與下列所摘列的適當解決方 法,並視情況排除確切問題。

- 檢查電腦前方的電源 LED 是否正在閃爍,或是聽聽看電腦是否持續發出嗶聲。電源燈閃爍和 / 或 嗶聲代表錯誤代碼,可幫您診斷電腦的問題。請參閱 Maintenance and Service Guide(維護及服務 指南)(僅提供英文版)以取得詳細資訊。
- 如果螢幕空白,請將顯示器插入電腦上的不同視訊連接埠(如果可用),或換成另一台您知道可 正常運作的顯示器。
- 若您使用網路:
	- 請使用不同的網路線,將電腦連接網路。
	- 以另一條連接線將不同的電腦連上網路。

若問題仍未能獲得解決,可能是您電腦上的網路插孔或網路壁式插孔故障。

- 若您最近曾加入新硬體,請移除硬體。
- 若您最近曾安裝過新軟體,請解除安裝軟體。
- 將電腦開機並進入「安全模式」,看看電腦開機時是否不會載入所有驅動程式。若想以「安全模 式」開機:
- <span id="page-10-0"></span>**1.** 重新開機。
- 2. 啟動作業系統前,請按住 F8 鍵。接著會出現「進階開機選項」畫面。
- **3.** 使用方向鍵反白選取 **上次的正確設定**,然後按下 Enter 鍵將電腦開機。
- 如果電腦開機,但是並未進入作業系統,您可以執行「預先開機」診斷公用程式、HP PC 硬體診斷 程式。請參閱位於第 3 [頁的使用](#page-8-0) HP PC 硬體診斷以取得進一步資訊。
- 如果電腦開機進入作業系統,請使用以下其中一個工具。這些工具提供自我解決診斷與線上交談 功能(如果還可存取網際網路)。
	- 如果您有 HP Support Assistant,連按兩下 **HP Support Assistant** 圖示即可存取此工具。
	- 如果沒有安裝 HP Support Assistant,可在以下網站存取 HP Instant Support 專業版: <http://www.hp.com/go/ispe>。

您也可以從「商務支援中心」(BSC) 取得最新的線上支援資訊、軟體與驅動程式、主動通知以及聯繫同 儕與 HP 專家全球社群,網址是 <http://www.hp.com/go/bizsupport>。

以下網址也提供全面的線上技術支援:<http://www.hp.com/support>。

如果仍需要請求技術協助,請準備好進行下列各項動作,確保您的請求服務電話能得到正確處理:

- 致電之前:
	- 移除系統最近新增的任何硬體。
	- 移除系統最近安裝的任何軟體。
	- 葛下產品 ID 號碼、電腦與顯示器序號,以及適用的執行診斷程式所產生的故障 ID。
- 請於電洽時坐在電腦旁。
- 挪出與技術服務人員進行疑難排解問題所需花費的時間。

 $\bar{\mathbb{B}}$  附註:如需銷售資訊和保固問題升級資訊 (HP Care Pack),請連絡您當地的授權服務供應商或代理商。

#### **於 Windows 7 進行備份、還原及復原**

您的電腦包含 HP 和 Windows 提供的工具,可協助保護您的資訊,並在需要時擷取。這些工具可協助您 將電腦回復至正確的工作狀態,甚至回復至原始出廠狀態,操作都只需要簡單的步驟即可完成。

本節提供有關下列程序的資訊:

- 建立復原媒體及備份
- 還原及復原您的系統
- **附註:**本章節說明備份、恢復和復原選項的概觀。如需所提供之 Windows 備份與復原工具的更多詳細 資訊,請參閱「說明及支援」。若要存取「說明及支援」,請選取**開始** > **說明及支援**。

在系統故障後進行復原,其復原程度僅會與最近的備份一樣完整。

- <span id="page-11-0"></span>1. 在您成功設定電腦後,請建立復原媒體。如果硬碟損毀或更換,此媒體可用來重新安裝原始的作 業系統。請參閱位於第 6 頁的建立復原媒體。
- **2.** 在您新增硬體或軟體程式時,建立系統還原點。系統還原點是「Windows 系統還原」於特定時間 儲存的特定硬碟內容快照。系統還原點包含的是 Windows 使用的資訊,例如登錄設定。Windows 會在 Windows 更新及其他系統維護(例如軟體更新、安全性掃描或系統診斷)期間,自動為您建 立系統還原點。您也可以隨時手動建立一個系統還原點。如需建立特定系統還原點的詳細資訊及 步驟,請參閱「說明及支援」。若要存取「說明及支援」,請選取**開始** > **說明及支援**。
- 3. 當您新增相片、視訊、音樂和其他個人檔案時,請建立個人資訊的備份。如果不小心從硬碟刪除 檔案,而且再也無法從「資源回收筒」還原,或者檔案已損毀,您可以還原所備份的檔案。若發 生系統故障,就可以使用備份檔案來還原電腦的內容。請參閱位於第 8 [頁的備份您的資料](#page-13-0)。

 $\bar{\mathbb{F}}$  附註:HP 建議您列印復原程序,並將它們儲存以供日後使用,以防系統發生不穩定情況。

#### **建立復原媒體**

在您成功設定電腦後,請建立復原媒體。如果硬碟損毀或更換,此媒體可用來重新安裝原始的作業系 統。

有兩種復原媒體類型。判斷您的電腦需遵循哪些步驟:

- **1.** 按一下**開始**按鈕。
- **2.** 按一下**所有程式**。
	- **如果安全和保護已列岀**,請繼續執行位於第 6 頁的使用 HP Recovery Manager(僅限特定機 型)建立復原媒體內的步驟。
	- 如果**生產力與工具**已列出,請繼續執行位於第 7 頁的以 [HP Recovery Disc Creator](#page-12-0)(僅限特 [定機型\)建立復原光碟](#page-12-0)內的步驟。

#### **使用 HP Recovery Manager(僅限特定機型)建立復原媒體**

若要建立復原光碟,您的電腦必須具備 DVD 燒錄機。請使用 DVD+R 或 DVD-R 光碟(僅需另外購 買)。您使用的光碟將視您所使用的光碟機類型而定。

**附註:**不支援 DVD+R DL、DVD-R DL 或 DVD±RW 光碟。

- 您可以選擇使用高品質的 USB 磁碟機來建立復原 USB 隨身碟。
- 如果要建立復原光碟,請務必使用高品質光碟。若系統拒絕使用有瑕疪的光碟,此為正常現象。 系統會提示您插入新的空白光碟,重新再試一次。
- 復原光碟組的光碟數量需視您電腦的型號而定(通常為 3 至 6 片 DVD)。建立復原光碟組時, 「復原媒體建立」程式會告訴您需要使用多少片空白光碟。如果使用 USB 隨身碟,程式會告訴您 儲存所有資料需要多少空間(至少 8 GB)。
- $\bar{\mathbb{B}}$  附註:製作復原媒體的程序相當冗長。您可隨時離開這項處理作業。當您下次再啟動此程式時, 它會從您上次結束的地方重新繼續。

**附註:**請勿使用記憶卡建立復原媒體。系統可能無法從記憶卡開機,因此您將無法執行系統復原。

若要建立復原光碟:

- **1.** 關閉所有開啟的程式。
- **2.** 依序按**開始**按鈕、**所有程式**、**安全和保護**、**Recovery Manager** 及 **HP 建立復原媒體**。如系統提示, 請按一下**是**允許程式繼續執行。
- <span id="page-12-0"></span>**3.** 依序按一下**使用空白 DVD 建立復原媒體**及**下一步**。
- **4.** 依照螢幕上的指示繼續執行。請您於完成製作光碟後加註標籤(例如「復原 1」、「復原 2」), 然後將光碟片放置在安全的位置。

建立復原 USB 隨身碟:

- **附註:**您必須使用至少 8 GB 容量的 USB 快閃磁碟機。
- **附註:**建立復原媒體會將 USB 快閃磁碟機格式化,並刪除磁碟機中的任何檔案。
	- **1.** 關閉所有開啟的程式。
	- **2.** 將 USB 隨身碟插入電腦的 USB 連接埠。
	- **3.** 依序按**開始**按鈕、**所有程式**、**安全和保護**、**Recovery Manager** 及**建立復原媒體**。
	- **4.** 按一下**使用 USB 隨身碟建立復原媒體**,然後按**下一步**。
	- **5.** 從媒體清單中選取 USB 隨身碟。程式會讓您知道建立復原磁碟所需的儲存空間。若 USB 隨身碟沒 有足夠的儲存容量,清單項目將會呈現灰色,您必須使用更大容量的 USB 隨身碟。按**下一步**。
	- **6.** 依照螢幕上的指示繼續執行。在程序完成時,為 USB 隨身碟貼上標籤,並將隨身碟存放在安全 處。

#### **以 HP Recovery Disc Creator(僅限特定機型)建立復原光碟**

HP Recovery Disc Creator 是一個軟體程式,在特定機型上提供建立復原光碟的替代方法。成功設定電腦 之後,您可以使用 HP Recovery Disc Creator 建立復原光碟。若硬碟遭到毀損,復原光碟可讓您重新安裝 原始的作業系統,以及選取驅動程式和應用程式。HP Recovery Disc Creator 會建立兩種復原光碟:

- Windows 7 作業系統 DVD 安裝不含其他驅動程式或應用程式的作業系統。
- **Driver Recovery** DVD 按照 HP Software Setup 公用程式安裝驅動程式和應用程式的方式,僅安裝 特定驅動程式和應用程式。

若要建立復原光碟,您的電腦必須具備 DVD 燒錄機。請使用下列任一種光碟類型(需另行購買):DVD +R、DVD+R DL、DVD-R、DVD-R DL 或 DVD±RW。您使用的光碟將視您所使用的光碟機類型而定。

#### **建立復原光碟**

- **附註:**Windows7 作業系統 DVD 只能建立一次。建立媒體的選項將無法於建立 Windows DVD 後使用。 若要建立 Windows DVD:
	- **1.** 選取 **開始**>**所有程式**>**生產力與工具**> **HP Recovery Disc Creator**。
	- **2.** 選取 **Windows disk** (Windows 磁碟)。
	- <mark>3.</mark> 從下拉式功能表,選取用於燒錄復原媒體的光碟機。
	- **4.** 按一下**建立**按鈕以開始燒錄程序。光碟建立好之後,貼上標籤,然後將光碟置於安全的地方。

在 Windows 7 作業系統 DVD 已建立之後,建立 **Driver Recovery** DVD:

- **1.** 選取 **開始**>**所有程式**>**生產力與工具**> **HP Recovery Disc Creator**。
- **2.** 選取 **Driver disk** (驅動程式磁碟)。
- 3. 從下拉式功能表,選取用於燒錄復原媒體的光碟機。
- **4.** 按一下**建立**按鈕以開始燒錄程序。光碟建立好之後,貼上標籤,然後將光碟置於安全的地方。

#### <span id="page-13-0"></span>**備份您的資料**

您應該在初始系統設定後立即建立初始備份。隨著軟體及資料檔案的增加,您也應該繼續定期備份系 統,以維持狀態在合理範圍內擁有最新的備份。您初次及後續的備份,可讓您在發生故障時還原您的 資料及設定。

您可以將您的資訊備份至選用的外接式硬碟、網路磁碟或光碟。

備份時請注意下列事項:

- 請將個人檔案儲存在「文件」庫,並定期備份。
- 備份儲存在其相關目錄中的範本。
- 擷取設定的螢幕擷取畫面,儲存出現在視窗、工具列或功能表列中的自訂設定。如果必須重設偏 好設定,螢幕擷取畫面可以幫您省下許多時間。
- 備份至光碟時,從光碟機取出後立即為每張光碟編號。
- **附註:**若想瞭解各種不同備份及還原選項的詳細指示,請在「說明及支援」中搜尋這些主題。若要存 取「說明及支援」,請選取**開始** > **說明及支援**。
- **附註:**當您執行某些工作時,「使用者帳戶控制」可能會出現提示以取得您的同意或請您提供密碼。 若要繼續執行工作,請選取適當的選項。如需「使用者帳戶控制」的相關資訊,請參閱「說明及支 援」:選取**開始** > **說明及支援**。

使用「Windows 備份與還原」製作備份:

- **附註:**依據檔案大小或電腦的速度不同,備份程序可能需要一小時以上時間。
	- **1.** 選取**開始**>**所有程式**>**維護**>**備份與還原**。
	- **2.** 遵照畫面上的指示設定備份。

#### **系統還原**

如果您遇到問題,可能來自於您的電腦內所安裝的軟體,若您想將系統還原到先前的狀態而不喪失任 何個人資訊,請使用「系統還原」將電腦還原到先前的還原點。

 $\widetilde{\boxdot}$  <mark>附註</mark>:在您使用「系統復原」程式前<sup>,</sup>請務必使用此「系統還原」功能。

若要啟動「系統還原」:

- **1.** 關閉所有開啟的程式。
- **2.** 按一下**開始**按鈕,在**電腦**上按一下滑鼠右鍵,然後按一下**內容**。
- **3.** 依序按一下**系統保護**、**系統還原**、**下一步**,然後按照畫面指示進行。

#### **系統復原**

<u>△ 警告</u> ! 本程序會刪除所有使用者資訊。為防止資料損失,請備份所有使用者資訊,以便在復原之後予 以還原。

「系統復原」會完全清除及重新格式化硬碟,同時刪除您建立的所有資料檔案,然後重新安裝作業系 統、程式與驅動程式。不過,您必須重新安裝所有非原廠安裝的軟體。這包含電腦配件箱中媒體隨附 的軟體,以及在您購買電腦後所安裝的軟體程式。任何個人檔案都必須從您所製作的備份中還原。

如果您無法建立系統復原 DVD 或 USB 快閃磁碟機,您可以向支援中心訂購復原光碟集。請前往 <http://www.hp.com/support>,選取您國家或地區,並遵循畫面上的指示。

 $\widetilde{\boxdot}$  附註:使用「系統復原」程式前,請務必使用此「系統還原」程序。請參閲<u>位於第8頁的系統還原</u>。

您必須選擇下列其中一個方法來執行「系統復原」:

- 復原映像 從儲存在您硬碟上的復原映像執行「系統復原」。復原映像是包含原始原廠隨附軟體 副本的檔案。若要從復原映像執行「系統復原」,請參閱位於第9頁的在 Windows 回應時進行 系統復原 或位於第 9 頁的在 Windows 無法回應時進行系統復原。
- 復原媒體—從儲存在硬碟的檔案所建立或另行購買的光碟中的復原媒體執行「系統復原」。請參 閱位於第 10 [頁的使用復原媒體進行系統復原\(僅限特定機型\)。](#page-15-0)

#### **在 Windows 回應時進行系統復原**

- **注意:**「系統復原」會刪除您建立或安裝的所有資料和程式,在您開始之前,請將任何重要資料備份 至光碟或 DVD, 或備份至 USB 隨身碟中。
- **附註:**在某些情況下,您必須在本程序中使用復原媒體。如果您尚未建立此媒體,請依照[位於第](#page-11-0) 6 頁的 [建立復原媒體](#page-11-0)內的指示。

如果電腦正常運作中且 Windows 7 正常回應, 請使用下列步驟來執行「系統復原」。

- **1.** 關閉電腦。
- **2.** 除了顯示器、鍵盤和滑鼠以外,中斷電腦與所有週邊裝置的連接。
- **3.** 開啟電腦。
- **4.** 按一下 Windows **開始**按鈕,然後再按一下**所有程式**。
	- 如果**安全和保護**已列出,請繼續執行 5 中的步驟。
	- 如果生產力和工具已列出,請依照<u>位於第 9 頁的在 Windows 無法回應時進行系統復原</u>中的 步驟。
- **5.** 按一下**安全和保護**、**Recovery Manager**,然後按一下 **Recovery Manager**(復原管理員)。若系統 提示<sup>,</sup>請按一下**是**允許程式繼續執行。
- **6.** 在 **我需要立即的協助**下方,按一下**系統復原**。
- **7.** 選取**是**,然後按一下**「下一步」**。接著會重新開機。
- <mark>8.</mark> 重新啟動電腦時,您會再次看見 Recovery Manager 歡迎畫面。在 **我需要立即的協助**下方,按一下 **系統復原**。如果系統提示您備份檔案且您還沒有備份檔案,請選取**先備份您的檔案(建議選 項)**,然後按一下**下一步**。否則,請選取**不備份檔案即進行復原作業**,然後按一下**下一步**。
- **9.** 接著,就會開始執行「系統復原」。「系統復原」執行完畢後,按一下**結束**以重新開機。
- 10. 在載入 Windows 之後,請關閉電腦,重新連接所有週邊裝置,然後再啟動電腦。

#### **在 Windows 無法回應時進行系統復原**

 $\Delta$ 注意:「系統復原」會刪除您建立或安裝的所有資料和程式,

若 Windows 沒有回應,但電腦正常運作,請按照下列步驟執行「系統復原」。

- **1.** 關閉電腦。如有需要,請按住電源按鈕直到電腦關閉為止。
- **2.** 除了顯示器、鍵盤和滑鼠以外,中斷電腦與所有週邊裝置的連接。
- **3.** 按下電源按鈕啟動電腦。
- **4.** 當您看見 HP 標誌畫面出現時,請重複按鍵盤上的 f11 鍵,直到畫面上出現 **Windows 正在載入檔 案...** 的訊息。
- <span id="page-15-0"></span>**5.** 在 HP Recovery Manager 畫面上, 依照畫面上的指示繼續。
- **6.** 在載入 Windows 之後,請關閉電腦,重新連接所有週邊裝置,然後再啟動電腦。

#### **使用復原媒體進行系統復原(僅限特定機型)**

如果您以位於第 6 頁的使用 HP Recovery Manager[\(僅限特定機型\)建立復原媒體建](#page-11-0)立復原媒體,請使 用本章節中所提供的步驟。如果您使用 HP Recovery Disc Creator 建立 Windows 7 作業系統 DVD 和**驅動程 式** DVD,請使用位於第 10 頁的使用 HP Recovery Disc(HP 復原光碟)作業系統光碟(僅限特定機型) 內所提供的步驟。

**注意:**「系統復原」會刪除您建立或安裝的所有資料和程式,請將所有重要資料備份至光碟、DVD 或是 USB 隨身碟。

使用復原媒體執行「系統復原」:

- 1. 若使用多片 DVD,請將第一張復原光碟插入 DVD 光碟機托槽,然後關閉托槽。若使用復原 USB 隨 身碟,請將隨身碟插入 USB 連接埠。
- **2.** 按一下**開始**按鈕,然後按一下**關機**。

- 或 -

如果電腦沒有回應,請按住電源按鈕約 5 秒鐘或者直到電腦關機為止。

- **3.** 除了顯示器、鍵盤和滑鼠以外,中斷電腦與所有週邊裝置的連接。
- **4.** 按下電源按鈕以啟動系統,並在電腦開機過程中按下 Esc 鍵,以便顯示啟動功能表。
- **5.** 使用方向鍵選擇開機選單,然後按 Enter 鍵。使用方向鍵選取插入復原媒體的位置(USB 或 DVD)。按下 Enter 鍵以從該裝置開機。
- **6.** 若 Recovery Manager 詢問您要從媒體或硬碟執行「系統復原」,請選取**媒體**。在歡迎畫面上的**我 需要立即的協助**下方,按一下 **原廠重新設定**。
- **7.** 如果系統提示您備份檔案且您還沒有備份檔案,請選取**先備份您的檔案(建議選項)**,然後按一 下**下一步**。否則,請選取**不備份檔案即進行復原作業**,然後按一下**下一步**。
- **8.** 插入下一片復原光碟(如果系統提示您執行此動作)。
- **9.** Recovery Manager 結束後,取出系統中的復原光碟或復原 USB 隨身碟。
- **10.** 按一下**完成**以重新啟動電腦。

#### **使用 HP Recovery Disc(HP 復原光碟)作業系統光碟(僅限特定機型)**

如果您使用 HP Recovery Disc Creator 建立 Windows 7 作業系統 DVD 和驅**動程式** DVD, 請使用本節所提供 的步驟。如果您以位於第 6 頁的使用 HP Recoverv Manager[\(僅限特定機型\)建立復原媒體建](#page-11-0)立復原媒 體,請使用位於第 10 頁的使用復原媒體進行系統復原 (僅限特定機型) 中的步驟。

如果無法使用以 HP Recovery Disc Creator 建立的復原光碟(僅限特定機型),您必須購買 Windows 7 作 業系統 DVD 將電腦重新開機並修復作業系統。

若要訂購 Windows 7 作業系統 DVD,請聯絡支援中心。請前往 <http://www.hp.com/support>,選取您國家 或地區,並遵循畫面上的指示。

**注意:**使用 Windows 7 作業系統 DVD 完全清除硬碟內容並將硬碟重新格式化。您所建立的所有檔案及 電腦上安裝的所有軟體都會遭到永久移除。在重新格式化完成時,復原程序會協助您還原作業系統, 以及驅動程式、軟體和工具程式。

若要使用 Windows 7 作業系統 DVD 起始復原:

- <span id="page-16-0"></span>**附註:**這個程序可能需要幾分鐘。
	- 1. 如果可行,請備份所有個人檔案。
	- 2. 重新啟動電腦,然後在 Windows 作業系統載入之前,將 Windows 7 作業系統 DVD 插入光碟機中。
	- $\widetilde{\mathbb{B}}$  附註:如果電腦並未從 DVD 開機,請重新啟動電腦並在電腦開機過程中按下 Esc,以便顯示啟動功 能表。使用方向鍵選擇開機選單,然後按 Enter 鍵。使用方向鍵選取插入復原媒體的位置。按下 Enter 鍵以從該裝置開機。
	- 3. 出現提示時,按下鍵盤上的任意鍵。
	- **4.** 依照畫面上的指示繼續執行。
	- **5.** 按一下**下一步**。
	- **6.** 選取 **Install now**(立即安裝)。
	- **7.** 依照畫面上的指示繼續執行。

修復完成之後:

- 1. 退出 Windows 7 作業系統 DVD,然後放入 Driver Recovery DVD。
- 2. 請先依照螢幕上的指示安裝硬體啟用驅動程式,再安裝建議應用程式。

# **使用、更新及維護您的 PC**

您可以從單一位置執行下列工作:

- **檢視或變更電腦名稱和其他系統設定**
- 新增裝置或印表機及變更其他系統設定
- 取得特定機型的說明及支援
- 安裝電腦適用的 HP 支援軟體
- 購買電腦適用的耗材及配件

者要存取此位置,請按一下**開始 > 裝置和印表機**, 然後連按兩下您電腦的圖示。

# <span id="page-17-0"></span>**2 Windows 8 快速入門**

# **啟用與自訂軟體**

如果您的電腦並未隨附 Windows® 作業系統,本文件的部分內容可能不適用。啟用作業系統後,您可在 線上說明中取得其他資訊。

啟用作業系統後,您可在線上說明中取得其他資訊。

 $\bar{\mathbb{B}}$  附註:請確定在設備背面和顯示器上,保留 10.2 公分(4 英吋)的空間,以讓空氣流通。

## **啟用 Windows 作業系統**

當您第一次啟動電腦時,作業系統就會自動設定與啟用。此程序大約需要花費 5 到 10 分鐘時間。請仔 細閱讀並依照畫面上的指示完成啟用。

我們建議您在安裝作業系統過程中向 HP 註冊您的電腦,以便您可以收到重要的軟體更新,以及參加特 殊優惠活動。您也可以使用「開始」畫面上的**向 HP 註冊**應用程式,向 HP 註冊您的電腦。

 $\bigwedge \mathbf{i}$ 主意:一旦啟用程序開始後,請勿關閉電腦,直至程序完成為止。在啟用程序進行期間,關閉電腦可 能會使運行電腦的軟體受損或未能正確安裝。

## **下載 Windows 8 更新**

Microsoft 可能對作業系統提供更新。為協助保持電腦以最佳方式運作,HP 建議在初次安裝時,以及在 使用電腦的過程中定期檢查是否有最新的更新。

請在您完成電腦的安裝之後,儘快執行 Windows Update。

- 1. 指向「開始」畫面的右上角或右下角,以顯示快速鍵。
- **2.** 按一下**設定** > **變更電腦設定** > **Windows Update**。
- **3.** 以後請每月執行 Windows Update。

## <span id="page-18-0"></span>**自訂顯示器**

您可以為 Windows 8 個別自訂「開始」畫面及桌面的顯示設定。 若想自訂「開始」畫面:

- **1.** 指向「開始」畫面的右上角或右下角,以顯示快速鍵。
- **2.** 按一下**設定** > **變更 PC 設定**。
- **3.** 按一下**個人化**可測試顯示器設定。

自訂桌面:

- **1.** 按一下「開始」畫面中的「桌面」應用程式。
- 2. 在桌面上按右鍵,然後按一下個人化以變更顯示器設定。

## **關閉電腦**

若要正確關閉電腦,請關閉作業系統軟體。

- **1.** 指向「開始」畫面的右上角或右下角,以顯示快速鍵,然後按一下**設定**。
- **2.** 按一下**電源**圖示,然後按一下**關機**。

# **如果您遇到問題**

有許多方式可以診斷與解決潛在問題。HP 提供許多專屬的診斷工具,不過建議以循序漸進的疑難排解 方法,從最基礎的根本問題,處理到較為複雜的問題。

- **1.** 目測檢驗
- **2.** 閃爍或嗶聲碼
- **3.** HP Support Assistant 疑難排解員
- **4.** HP PC 硬體診斷
- **5.** HP Support(DDC/CI 支援)
- **6.** 系統還原
- **7.** 系統復原

## **執行基本疑難排解**

在此章節依照所示順序執行疑難排解程序,直到問題解決。您可以在完整的《Maintenance and Service Guide》(維護及服務指南,僅提供英文版,可於 <http://www.hp.com/support> 取得)中找到其他疑難排 解資訊。選取尋**找您的產品**,輸入電腦型號,然後按一下搜尋。

### **目測檢驗:沒有開機、沒有電源、沒有視訊**

 $\triangle$  注意:電腦一旦插上 AC 電源,主機板就會通電。為降低系統電路板或元件損壞的風險,在打開電腦之 前,請記得將電源線從電源拔除。

如果電腦,顯示器或軟體發生問題,在採取進一步動作之前請先參閱下列一般建議:

- <span id="page-19-0"></span>**1.** 請確定電腦及顯示器的電源線皆已插入至可正常運作的電源插座。
- 2. 檢查確定電壓選擇切換開關(某些機型)設定在當地的正確電壓(115 V 或 230 V)。
- **3.** 檢查電腦是否開啟(電源指示燈亮起)。
- **4.** 檢查顯示器是否開啟(顯示器指示燈亮起)。
- 5. 如果顯示器螢幕太暗,請調高顯示器的亮度和對比控制。
- **6.** 若系統無法開機,請按下及按住任一鍵。如果系統發出嗶聲,表示鍵盤運作正常。
- **7. 檢查任何纜線是否已鬆脫,或纜線是否未正確連接。**
- 8. 按下鍵盤上的任一鍵,或按下電源按鈕來喚醒電腦。如果系統一直處於「睡眠」模式,請按住電 源按鈕至少四秒鐘來關機。然後再按一次電源按鈕重新啟動電腦。若無法關閉系統電源,請拔下 電源線,等候數秒鐘,然後重新插上電源線。如果在 Computer Setup 中已經設定電源中斷時自動 啟動,電腦便會重新啟動。若電腦無法重新開機,請按下電源按鈕。
- **9.** 在安裝非隨插即用的擴充卡或其他選購項目之後,請重新設定電腦。
- 10. 請確定已安裝所有必要的裝置驅動程式。例如,若您使用印表機,就需要該型號印表機的驅動程 式。
- **11.** 開機前先取出系統中所有的可開機媒體(光碟/DVD 或 USB 裝置)。
- 12. 如果安裝的作業系統不是原廠安裝的作業系統,請檢查確認您的作業系統能支援安裝的項目。
- **13.** 如果系統安裝多個視訊來源(嵌入式、PCI 或 PCI-Express 介面卡)(僅部分型號配置嵌入式視訊 轉接卡)以及一個顯示器,則顯示器必須接上您選取作為主要輸入來源的顯示器接頭。開機時, 會停用其他視訊連接埠;如果顯示器連接至其中一個連接埠,顯示器將無法正常運作。您可以在 Computer Setup 裡選取以哪個來源做為預設 VGA 來源。

#### **閃爍或嗶聲碼:POST 診斷正面面板 LED 和警示聲解說**

如果您在電腦正面看到閃爍的 LED,或是聽到嗶聲,請參閱 Maintenance and Service Guide(維護及服務 指南) (僅提供英文版), 取得解讀和建議執行的動作。

#### **HP Support Assistant**

HP Support Assistant 是一種 HP 應用程式,可以透過自動更新與微調、內建診斷以及引導協助,幫助您 維護電腦效能並解決問題。HP Support Assistant 預先安裝於所有執行 Windows 8 的 HP 或 Compaq 電腦 上。

若要在 Windows 8 中存取 HP Support Assistant,請按一下「開始」畫面中的 **HP Support Assistant** 應用 程式。

#### **使用 HP PC 硬體診斷**

若 HP Support Assistant 無法偵測出問題,請嘗試使用 HP 在所有產品中隨附的 UEFI-base 硬體診斷解決 方案。即使電腦開機沒有進入作業系統,也可以使用本工具。此工具也可與不在 HP Support Assistant 之中診斷的元件搭配使用。

#### **為何執行 HP PC 硬體診斷**

HP PC 硬體診斷工具能簡化診斷硬體問題的程序,並在發現問題時加速支援流程。這些工具可以指出需 要更換的元件,以節省時間。

- <span id="page-20-0"></span>**隔離真正的硬體故障**:診斷於作業系統外執行,因此能有效地將硬體故障與作業系統或其他軟體 元件所可能造成的問題隔離。
- 故障 ID: 在偵測到需要更換硬體的故障時,會產生一個 24 位數的故障 ID · 請將此 ID 提供給服務 人員,由他們排程支援或提供更換零件。

#### **如何存取及執行 HP PC 硬體診斷**

您可以依據您的偏好設定或電腦的運作情況,從三個位置的其中一個位置執行診斷。

- 1. 請開啟電腦並重複按下 Esc 鍵, 直到出現「BIOS 開機功能表」為止。
- **2.** 按下 F2 或選取**診斷 (F2)**。

按下 F2 對系統發出訊號, 以下列順序搜尋診斷:

- **a.** 一個連接的 USB 磁碟機(如要將診斷工具下載至 USB 磁碟機中,請參閱位於第 15 頁的將 HP PC 硬體診斷下載至 USB 裝置中的指示)
- **b.** 硬碟
- **c.** 只有在未偵測到 USB 或硬碟版本時,才會存取 BIOS 中的診斷核心組合(適用於記憶體及硬 碟)

#### **將 HP PC 硬體診斷下載至 USB 裝置**

**附註:**HP PC Hardware Diagnostics (UEFI) 的下載指示僅有英文版本。

若要下載 HP PC Hardware Diagnostics 到 USB 裝置,您有下列兩個選項。

- **選項 1:HP PC Diagnostics(HP PC 診斷)首頁** 提供存取最新的 UEFI 版本
- **1.** 請造訪 <http://hp.com/go/techcenter/pcdiags>。
- **2.** 在 **HP PC Hardware Diagnostics** 區段中,按一下 **Download**(下載)連結,然後選取 **Run**(執行)。

**選項 2:支援與驅動程式頁面** — 提供特定產品的先前或最新版本下載

- **1.** 請造訪 <http://www.hp.com>。
- **2.** 指向位於頁面上方的**支援**,然後按一下**下載驅動程式**。
- **3.** 在文字方塊中,輸入產品名稱,然後按一下**前往**。

- 或 -

按一下**立即尋找**,讓 HP 自動偵測您的產品。

- **4.** 選取您的電腦機型,再選取您的作業系統。
- **5.** 在**診斷**區段中,按一下 **HP UEFI 支援環境**。

- 或 -

按一下**下載**,然後選取**執行**。

**在您致電支援之前:**

 $\bigwedge$ 警告!電腦一旦插上 AC 電源,主機板就會通電。為減低人員觸電和/或燙傷的風險,請確保已將電源線 從牆上電源插座拔除,並等到內部系統組件冷卻後才能碰觸。

如果您的電腦發生問題,在尋求技術支援之前,請先嘗試前面章節所述與下列所摘列的適當解決方 法,並視情況排除確切問題。

- <span id="page-21-0"></span>檢查電腦前方的電源 LED 是否正在閃爍,或是聽聽看電腦是否持續發出嗶聲。電源燈閃爍和/或嗶 聲代表錯誤代碼,可協助您診斷電腦的問題。請參閱 Maintenance and Service Guide(維護及服務 指南)(僅提供英文版)以取得詳細資訊。
- 如果螢幕空白,請將顯示器插入電腦上的不同視訊連接埠(如果可用),或換成另一台您知道可 正常運作的顯示器。
- 若您使用網路:
	- 請使用不同的網路線,將電腦連接網路。
	- 以另一條連接線將不同的電腦連上網路。

若問題仍未能獲得解決,可能是您電腦上的網路插孔或網路壁式插孔故障。

- 若您最近曾加入新硬體,請移除硬體。
- 若您最近曾安裝過新軟體,請解除安裝軟體。
- 以下網址也提供全面的線上技術支援:<http://www.hp.com/support>。
- 如果電腦開機,但是並未進入作業系統,您可以執行「預先開機」診斷公用程式、HP PC 硬體診斷 程式。請參閱位於第 3 [頁的使用](#page-8-0) HP PC 硬體診斷以取得進一步資訊。
- 如果電腦開機進入作業系統,請使用以下其中一個工具。這些工具提供自我解決診斷與線上交談 功能(如果還可存取網際網路)。
	- 如果您有 HP Support Assistant,可以從「開始」畫面按一下 **HP Support Assistant** 應用程式 > **我的電腦** > **診斷**即可存取此工具。
	- 如果沒有安裝 HP Support Assistant,可在以下網站存取 HP Instant Support 專業版: <http://www.hp.com/go/ispe>。

您也可以從「商務支援中心」(BSC) 取得最新的線上支援資訊、軟體與驅動程式、主動通知以及聯繫同 儕與 HP 專家全球社群,網址是 <http://www.hp.com/go/bizsupport>。

以下網址也提供全面的線上技術支援:<http://www.hp.com/support>。

如果仍需要請求技術協助,請準備好進行下列各項動作,確保您的請求服務電話能得到正確處理:

- 致電之前:
	- 移除系統最近新增的任何硬體。
	- 移除系統最近安裝的任何軟體。
	- 寫下產品 ID 號碼、電腦與顯示器序號,以及適用的執行診斷程式所產生的故障 ID。
- 請於電洽時坐在電腦旁。
- 挪出與技術服務人員進行疑難排解問題所需花費的時間。

**附註:**如需銷售資訊和保固問題升級資訊 (HP Care Pack),請連絡您當地的授權服務供應商或代理商。

#### **於 Windows 8.1 或 Windows 8 進行備份、恢復和復原**

您的電腦包含 HP 和 Windows 提供的工具,可協助保護您的資訊,並在需要時擷取。這些工具可協助您 將電腦回復至正確的工作狀態,甚至回復至原始出廠狀態,操作都只需要簡單的步驟即可完成。

本節提供有關下列程序的資訊:

- 建立復原媒體及備份
- 還原及復原您的系統

<span id="page-22-0"></span>**附註:**本章節說明備份、恢復和復原選項的概觀。如需所提供之工具的更多詳細資訊,請參閱「說明 及支援」。在「開始」畫面中輸入說,然後選取說明及支援。

#### **建立復原媒體及備份**

在系統故障後進行復原,其復原程度僅會與最近的備份一樣完整。

**1.** 在您成功設定電腦後,請建立復原媒體。此步驟會在電腦上建立一個復原分割區的備份。萬一硬 碟毀損或經過更換,該備份可用來重新安裝原始作業系統。

您將使用 USB 快閃磁碟機建立可開機的復原磁碟機,此磁碟可用於無法啟動的 Windows 8 電腦進 行疑難排解。USB 隨身碟可用來重新安裝原始的作業系統和出廠時已安裝的程式。

 $\stackrel{\mathbb{E}^{\prime}}{\rightarrow}$ 附註:該 USB 快閃磁碟機上的所有資訊將會刪除,之後才會建立復原媒體。

- 者要建立 Windows 8.1 復原媒體,請在「開始」畫面輸入「修復磁碟機」,然後按一下**建立 修復磁碟機**。按照畫面上的指示繼續執行。
- 若要建立 Windows 8 復原媒體,請在「開始」畫面輸入「recovery manager」,然後按一 下 HP Recovery Media Creation。若系統提示,請按一下是允許程式繼續執行。按照畫面上的 指示繼續執行。(僅限部分型號)
- **2.** 使用 Windows 工具來建立系統還原點和建立個人資訊備份。如需更多資訊與步驟,請參閱「說明 及支援」。在「開始」畫面中輸入說,然後選取說明及支援。

#### **Windows 回應時進行系統復原(僅限特定機型)**

**注意:**「系統復原」會刪除您建立或安裝的所有資料和程式,在您開始之前,請將任何重要資料備份 至光碟或 DVD,或備份至 USB 隨身碟中。

- **附註:**在某些情況下,您必須在本程序中使用復原媒體。如果您尚未建立此媒體,請依照 位於第 17 頁的建立復原媒體及備份 內的指示。
	- **1.** 關閉電腦。
	- **2.** 除了顯示器、鍵盤和滑鼠以外,中斷電腦與所有週邊裝置的連接。
	- **3.** 開啟電腦。
	- **4.** 在「開始」畫面中輸入「recovery manager」,然後選取 **HP Recovery Manager**。若系統提 示,請按一下**是**允許程式繼續執行。
	- **5.** 選取 **HP 修復環境**,然後按一下**確定**以重新啟動電腦。
	- **6.** 重新啟動電腦時,您會看到 HP Recovery Manager 的主畫面中,接著請按一下**系統復原**。如果系統 提示您備份檔案且您還沒有備份檔案,請選取**先備份您的檔案(建議選項)**,然後按一下**下一 步**。否則,請選取**不備份檔案即進行復原作業**,然後按一下**下一步**。

**7.** 按照畫面上的指示繼續執行。

#### **Windows 沒有回應時進行系統復原(僅限特定機型)**

**注意:**「系統復原」會刪除您建立或安裝的所有資料和程式,

若 Windows 沒有回應,但電腦正常運作,請按照下列步驟執行「系統復原」。

- 1. 關閉電腦。如有需要,請按住電源按鈕直到電腦關閉為止。
- **2.** 除了顯示器、鍵盤和滑鼠以外,中斷電腦與所有週邊裝置的連接。
- <span id="page-23-0"></span>**3.** 按下電源按鈕啟動電腦。
- 4. 一旦看到 HP 標誌畫面,請立刻重複按下鍵盤上的 F11 鍵,直到畫面出現 F11 HP Recovery 訊息。
- **5.** 選取**疑難排解**。
- **6.** 選取 **HP Recovery Manager**。
- **7.** 在「HP Recovery Manager」畫面中按一下**系統復原**。如果系統提示您備份檔案且您還沒有備份檔 案,請選取**先備份您的檔案(建議選項),**然後按一下**下一步**。否則,請選取不**備份檔案即進行 復原作業**,然後按一下**下一步**。
- **8.** 按照畫面上的指示繼續執行。

#### **使用 HP 復原媒體進行系統復原(僅限特定機型)**

如果您以位於第 17 [頁的建立復原媒體及備份中](#page-22-0)的說明建立 HP 復原媒體,請使用本章節中所提供的步 驟。

**注意:**「系統復原」會刪除您建立或安裝的所有資料和程式,請將所有重要資料備份至光碟、DVD 或是 USB 隨身碟。

使用復原媒體執行「系統復原」:

- **1.** 若使用多片 DVD,請將第一張復原光碟插入 DVD 光碟機托槽,然後關閉托槽。若使用復原 USB 隨 身碟,請將隨身碟插入 USB 連接埠。
- **2.** 按一下**開始**按鈕,然後按一下 **關機**。

- 或 –

如果電腦沒有回應,請按住電源按鈕約 5 秒鐘或者直到電腦關機為止。

- **3.** 除了顯示器、鍵盤和滑鼠以外,中斷電腦與所有週邊裝置的連接。
- **4.** 按下電源按鈕以開啟電腦,然後按下 F9 鍵以進入**開機裝置選項**。
- <u>5. 使用方向鍵選擇開機選單,然後按 Enter 鍵。使用方向鍵選取插入復原媒體的位置(USB 或</u> DVD)。按下 Enter 鍵以從該裝置開機。
- **6.** 選取**從媒體執行程式**。
- **7.** 在「HP Recovery Manager」畫面中按一下**原廠重新設定**。
- **8.** 按照畫面上的指示繼續執行。

#### **使用 Windows 8 工具進行還原及復原**

Windows 提供選項以進行備份還原、重新整理電腦,並將電腦重新設定至原始狀態。如需更多資訊與步 驟,請參閱「說明及支援」。在「開始」畫面中輸入說,然後選取**說明及支援**。

#### **當系統沒有回應時使用「重設」**

- $\widetilde{\mathbb{B}}$  附註:當您執行某些工作時,「使用者帳戶控制」可能會出現提示以取得您的同意或請您提供密碼。 若要繼續執行工作,請選取適當的選項。如需「使用者帳戶控制」的相關資訊,請參閱「說明及支 援」。在「開始」畫面中輸入說,然後選取**說明及支援**。
- **重要:**重設並不會提供您資訊的備份。使用「重設」之前,請先備份想要保留的所有個人資訊。

如果 Windows 復原步驟無法運作,且系統沒有回應,請使用下列步驟以啟動「重設」:

- **1.** 如果可以,請備份所有個人檔案。
- **2.** 如果可以,請檢查是否有 HP 復原分割區。
	- 針對 Windows 8.1,從「開始」畫面,輸入 pc , 然後選擇**這台電**腦。
	- 计對 Windows 8.1,從「開始」畫面,輸入 c ,然後選擇電腦。
- $\overline{\mathbb{B}}^n$  附註:如果未列出 HP Recovery 分割區,或是您無法檢查其是否存在,則必須使用您所建立的復原 媒體進行復原。請參閱位於第 19 頁的使用 Windows 復原 USB 快閃磁碟機進行復原。或者,您必 須使用 Windows 作業系統和**驅動程式復原**媒體(需另外購買);請參閱位於第 19 頁的使用 Windows 作業系統媒體(需另外購買)進行復原。
- 3. 如果已列出 HP 復原分割區,請重新啟動電腦,然後在顯示 HP 商標時按一下 esc。電腦會顯示「啟 動功能表」。
- **4.** 按一下 f11 以選取「系統復原」選項。
- **5.** 選擇鍵盤配置。
- **6.** 選取**疑難排解**。
- **7.** 選取**重設**。
- **8.** 按照畫面上的指示繼續執行。

#### **使用 Windows 復原 USB 快閃磁碟機進行復原**

使用您先前建立的復原 USB 隨身碟復原您的系統:

- $\widetilde{\mathbb{B}}^n$  附註:如果您沒有建立復原 USB 隨身碟,或者您所建立的復原 USB 隨身碟無法使用,請參閱 位於第19頁的使用 Windows 作業系統媒體(需另外購買)進行復原。
	- **1.** 如果可以,請備份所有個人檔案。
	- **2.** 將您所建立的復原 USB 快閃磁碟機插入您電腦上的 USB 連接埠。
	- **3.** 重新啟動電腦,並在您一看到 HP 標誌畫面時,按下 f9 以顯示開機裝置的清單。使用方向鍵從 「UEFI Boot 來源」清單中選取您的 USB 隨身碟。按下 Enter 鍵以從該裝置開機。
	- **4.** 選擇鍵盤配置。
	- **5.** 選取**疑難排解**。
	- **6.** 選取**重新整理您的電腦**。
	- **7.** 依照螢幕上的指示繼續執行。

#### **使用 Windows 作業系統媒體(需另外購買)進行復原**

若要訂購 Windows 作業系統 DVD,請聯絡支援中心。請前往 <http://www.hp.com/support>,選取您國家 或地區,並遵循畫面上的指示。

**注意:**使用 Windows 8 作業系統光碟完全清除硬碟內容並將硬碟重新格式化。您所建立的所有檔案及電 腦上安裝的所有軟體都會遭到永久移除。在重新格式化完成時,復原程序會協助您還原作業系統,以 及驅動程式、軟體和工具程式。

使用 Windows 作業系統啟動復原:

### <span id="page-25-0"></span>**附註:**此程序將需要數分鐘的時間完成。

- 1. 如果可以,請備份所有個人檔案。
- **2.** 重新啟動電腦,然後依照 Windows 作業系統媒體所提供的指示說明安裝作業系統。
- 3. 出現提示時,按下鍵盤上的任意鍵。
- **4.** 依照螢幕上的指示繼續執行。

維修完成並出現 Windows 桌面時:

- 1. 取出 Windows 作業系統媒體,然後插入驅**動程式復原**媒體。
- **2.** 請先安裝「硬體啟用驅動程式」,然後再安裝「建議的應用程式」。

# **使用、更新及維護您的 PC**

您可以從單一位置執行下列工作:

- 檢視或變更電腦名稱和其他系統設定
- 新增裝置或印表機及變更其他系統設定
- 取得特定機型的說明及支援
- 安裝電腦適用的 HP 支援軟體
- 購買電腦適用的耗材及配件

若想存取本位置,請指向「開始」畫面的右上角或右下角,以顯示快速鍵,然後按一下**設定** > **變更 PC 設定**。

# <span id="page-26-0"></span>**3 Windows 10 快速入門**

# **啟用與自訂軟體**

如果您的電腦並未隨附 Windows® 作業系統,本文件的部分內容可能不適用。啟用作業系統後,您可在 線上說明中取得其他資訊。

啟用作業系統後,您可在線上說明中取得其他資訊。

 $\overline{\mathbb{B}}^s$  <mark>附註:</mark>請確定在設備背面和顯示器上,保留 10.2 公分(4 英吋)的空間,以讓空氣流通。

## **啟用 Windows 作業系統**

當您第一次啟動電腦時,作業系統就會自動設定與啟用。此程序大約需要花費 5 到 10 分鐘時間。請仔 細閱讀並依照畫面上的指示完成啟用。

我們建議您在安裝作業系統過程中向 HP 註冊您的電腦,以便您可以收到重要的軟體更新,以及參加特 殊優惠活動。您也可以使用「開始」畫面上的**向 HP 註冊**應用程式,向 HP 註冊您的電腦。

 $\bigtriangleup$ 注意:一旦啟用程序開始後,請勿關閉電腦,直至程序完成為止。在啟用程序進行期間,關閉電腦可 能會使運行電腦的軟體受損或未能正確安裝。

## **下載 Windows 更新**

Microsoft 可能對作業系統提供更新。為協助保持電腦以最佳方式運作,HP 建議在初次安裝時,以及在 使用電腦的過程中定期檢查是否有最新的更新。

請在您完成電腦的安裝之後,儘快執行 Windows Update。

- 1. 從工作列中,輸入 Windows Update,接著在「搜尋」視窗中,選取**檢查更新**。
- **2.** 按一下**更新與復原**,並按一下**檢查更新**。
- **3.** 以後請每月執行 Windows Update。

## **自訂顯示器**

您可以選取或變更顯示器更新頻率、螢幕解析度、色彩設定、字型大小,以及電源管理設定。 如需詳細資訊,請參閱圖形控制器公用程式提供的線上說明文件或螢幕隨附的說明文件。

▲ 在 Windows 桌面上按一下滑鼠右鍵,然後按一下個人化或螢幕解析度變更顯示器設定。

- 或 -

按一下**開始**圖示,接著按一下**設定**,然後按一下**個人化**。

## **關閉電腦**

若要正確關閉電腦,請關閉作業系統軟體。

▲ 按一下**開始**圖示,接著按一下電源圖示,然後選取關機。

從工作列中,輸入設定,接著選取**設定**,輸入關機,然後按一下**關閉您的電腦**。

# <span id="page-27-0"></span>**如果您遇到問題**

有許多方式可以診斷與解決潛在問題。HP 提供許多專屬的診斷工具,不過建議以循序漸進的疑難排解 方法,從最基礎的根本問題,處理到較為複雜的問題。

- 目測檢驗
- 閃爍或嗶聲碼
- HP Support Assistant 疑難排解員
- HP PC 硬體診斷
- HP Support (DDC/CI 支援)
- 系統還原
- 系統復原

## **執行基本疑難排解**

在此章節依照所示順序執行疑難排解程序,直到問題解決。您可以在完整的《Maintenance and Service Guide》(維護及服務指南,僅提供英文版,可於 <http://www.hp.com/support> 取得)中找到其他疑難排 解資訊。選取尋**找您的產品**,輸入電腦型號,然後按一下搜尋。

### **目測檢驗:沒有開機、沒有電源、沒有視訊**

 $\bigtriangleup$  注意:電腦一旦插上 AC 電源,主機板就會通電。為降低系統電路板或元件損壞的風險,在打開電腦之 前,請記得將電源線從電源拔除。

如果電腦,顯示器或軟體發生問題,在採取進一步動作之前請先參閱下列一般建議:

- 請確定電腦及顯示器的電源線皆已插入至可正常運作的電源插座。
- 檢查確定電壓選擇切換開關(某些機型)設定在當地的正確電壓(115 V 或 230 V)。
- 檢查電腦是否開啟(電源指示燈亮起)。
- 檢查顯示器是否開啟 (顯示器指示燈亮起) 。
- 如果顯示器螢幕太暗,請調高顯示器的亮度和對比控制。
- 若系統無法開機,請按下及按住任一鍵。如果系統發出嗶聲,表示鍵盤運作正常。
- 檢查任何纜線是否已鬆脫,或纜線是否未正確連接。
- 按下鍵盤上的任一鍵,或按下電源按鈕來喚醒電腦。如果系統一直處於「睡眠」模式,請按住電 源按鈕至少四秒鐘來關機。然後再按一次電源按鈕重新啟動電腦。若無法關閉系統電源,請拔下 電源線,等候數秒鐘,然後重新插上電源線。如果在 Computer Setup 中已經設定電源中斷時自動 啟動,電腦便會重新啟動。若電腦無法重新開機,請按下電源按鈕。
- 在安裝非隨插即用的擴充卡或其他選購項目之後,請重新設定電腦。
- 請確定已安裝所有必要的裝置驅動程式。例如,若您使用印表機,就需要該型號印表機的驅動程 式。
- 開機前先取出系統中所有的可開機媒體(光碟/DVD 或 USB 裝置)。
- <span id="page-28-0"></span>如果安裝的作業系統安裝的作業系統,請檢查確認您的作業系統能支援安裝的項目。
- 如果系統安裝多個視訊來源(嵌入式、PCI 或 PCI-Express 介面卡)(僅部分型號配置嵌入式視訊 轉接卡)以及一個顯示器,則顯示器必須接上您選取作為主要輸入來源的顯示器接頭。開機時會 停用其他視訊連接埠,所以如果顯示器連接至其中一個連接埠,顯示器將無法正常運作。您可以 在 Computer Setup 裡選取以哪個來源做為預設 VGA 來源。

#### **閃爍或嗶聲碼:POST 診斷正面面板 LED 和警示聲解說**

如果您在電腦正面看到閃爍的 LED, 或是聽到嗶聲,請參閱 Maintenance and Service Guide (維護及服務 指南) (僅提供英文版), 取得解讀和建議執行的動作。

#### **HP Support Assistant**

HP Support Assistant 是一種 HP 應用程式,可以透過自動更新與微調、內建診斷以及引導協助,幫助您 維護電腦效能並解決問題。HP Support Assistant 預先安裝於所有執行 Windows 10 的 HP 或 Compaq 電腦 上。

若要在 Windows 10 中存取 HP Support Assistant, 請在工作列搜尋方塊中輸入支援,然後選取 HP **Support Assistant** 應用程式。

#### **使用、更新及維護您的電腦**

使用 HP Support Assistant, 您可以從同一個位置執行下列工作:

- 檢視您的電腦名稱和其他系統規格
- 檢視使用者說明文件
- 新增裝置或印表機,並變更其他系統設定
- 取得特定機型的說明及支援
- 安裝您電腦適用的 HP 支援軟體
- 購買您電腦適用的印表機耗材

#### **使用 HP PC 硬體診斷**

若 HP Support Assistant 無法偵測出問題,請嘗試使用 HP 在所有產品中隨附的 UEFI-base 硬體診斷解決 方案。即使電腦開機沒有進入作業系統,也可以使用本工具。此工具也可與不在 HP Support Assistant 之中診斷的元件搭配使用。

#### **為何執行 HP PC 硬體診斷**

HP PC 硬體診斷工具能簡化診斷硬體問題的程序,並在發現問題時加速支援流程。這些工具可以指出需 要更換的元件,以節省時間。

- **隔離真正的硬體故障**:診斷於作業系統外執行,因此能有效地將硬體故障與作業系統或其他軟體 元件所可能造成的問題隔離。
- **故障 ID**:在偵測到需要更換硬體的故障時,會產生一個 24 位數的故障 ID。請將此 ID 提供給服務 人員,由他們排程支援或提供更換零件。

#### **如何存取及執行 HP PC 硬體診斷**

您可以依據您的偏好設定或電腦的運作情況,從三個位置的其中一個位置執行診斷。

- <span id="page-29-0"></span>1. 請開啟電腦並重複按下 Esc 鍵,直到出現「BIOS 開機功能表」為止。
- **2.** 按下 F2 或選取**診斷 (F2)**。

按下 F2 對系統發出訊號, 以下列順序搜尋診斷:

- **a.** 一個連接的 USB 磁碟機(如要將診斷工具下載至 USB 磁碟機中,請參[閱位於第](#page-20-0) 15 頁的將 HP PC [硬體診斷下載至](#page-20-0) USB 裝置中的指示)
- **b.** 硬碟
- **c.** 只有在未偵測到 USB 或硬碟版本時,才會存取 BIOS 中的診斷核心組合(適用於記憶體及硬 碟)

#### **將 HP PC 硬體診斷下載至 USB 裝置**

**附註:**HP PC Hardware Diagnostics (UEFI) 的下載指示僅有英文版本。

若要下載 HP PC Hardware Diagnostics 到 USB 裝置,您有下列兩個選項。

**選項 1:HP PC Diagnostics(HP PC 診斷)首頁** — 提供存取最新的 UEFI 版本

- **1.** 請造訪 <http://hp.com/go/techcenter/pcdiags>。
- **2.** 在 **HP PC Hardware Diagnostics** 區段中,按一下 **Download**(下載)連結,然後選取 **Run**(執行)。

**選項 2:支援與驅動程式頁面** — 提供特定產品的先前或最新版本下載

- **1.** 請造訪 <http://www.hp.com>。
- **2.** 指向位於頁面上方的**支援**,然後按一下**下載驅動程式**。
- **3.** 在文字方塊中,輸入產品名稱,然後按一下**前往**。
	- 或 -

按一下**立即尋找**,讓 HP 自動偵測您的產品。

- **4.** 選取您的電腦機型,再選取您的作業系統。
- **5.** 在**診斷**區段中,按一下 **HP UEFI 支援環境**。
	- 或 -

按一下**下載**,然後選取**執行**。

#### **在您致電支援之前:**

**警告!**電腦一旦插上 AC 電源,主機板就會通電。為減低人員觸電和/或燙傷的風險,請確保已將電源線 從牆上電源插座拔除,並等到內部系統組件冷卻後才能碰觸。

如果您的電腦發生問題,在尋求技術支援之前,請先嘗試前面章節所述與下列所摘列的適當解決方 法,並視情況排除確切問題。

- 檢查電腦前方的電源 LED 是否正在閃爍,或是聽聽看電腦是否持續發出嗶聲。電源燈閃爍和/或嗶 聲代表錯誤代碼,可協助您診斷電腦的問題。請參閱 Maintenance and Service Guide(維護及服務 指南)(僅提供英文版)以取得詳細資訊。
- 如果螢幕空白,請將顯示器插入電腦上的不同視訊連接埠(如果可用),或換成另一台您知道可 正常運作的顯示器。
- 若您使用網路:
- <span id="page-30-0"></span>請使用不同的網路線,將電腦連接網路。
- 以另一條連接線將不同的雷腦連上網路。

若問題仍未能獲得解決,可能是您電腦上的網路插孔或網路壁式插孔故障。

- 若您最近曾加入新硬體,請移除硬體。
- 若您最近曾安裝過新軟體,請解除安裝軟體。
- 以下網址也提供全面的線上技術支援:<http://www.hp.com/support>。
- 如果電腦開機,但是並未進入作業系統,您可以執行「預先開機」診斷公用程式、HP PC 硬體診斷 程式。請參閱位於第3[頁的使用](#page-8-0) HP PC 硬體診斷以取得進一步資訊。
- 如果電腦開機進入作業系統,請使用以下其中一個工具。這些工具提供自我解決診斷與線上交談 功能(如果還可存取網際網路)。
	- 如果您有 HP Support Assistant,可以從「開始」畫面按一下 HP Support Assistant 應用程式 > **我的電腦** > **診斷**即可存取此工具。
	- 如果沒有安裝 HP Support Assistant,可在以下網站存取 HP Instant Support 專業版: <http://www.hp.com/go/ispe>。

您也可以從「商務支援中心」(BSC) 取得最新的線上支援資訊、軟體與驅動程式、主動通知以及聯繫同 儕與 HP 專家全球社群,網址是 <http://www.hp.com/go/bizsupport>。

以下網址也提供全面的線上技術支援:<http://www.hp.com/support>。

如果仍需要請求技術協助,請準備好進行下列各項動作,確保您的請求服務電話能得到正確處理:

- 致電之前:
	- 移除系統最近新增的任何硬體。
	- 移除系統最近安裝的任何軟體。
	- 寫下產品 ID 號碼、電腦與顯示器序號,以及適用的執行診斷程式所產生的故障 ID。
- 請於電洽時坐在電腦旁。
- 挪出與技術服務人員進行疑難排解問題所需花費的時間。

 $\bar{\mathbb{B}}^{\!\!*}$  附註:如需銷售資訊和保固問題升級資訊 (HP Care Pack),請連絡您當地的授權服務供應商或代理商。

#### **於 Windows 10 進行備份、還原和復原**

本節提供有關下列程序的資訊。本節中的資訊是大部分機型的標準程序。

- 建立復原媒體及備份
- 還原及復原您的系統

如需其他資訊,請參閱「說明及支援」。

▲ 在工作列搜尋方塊中輸入說明,然後選取**說明及支援**。

#### **建立復原媒體和備份**

下列建立復原媒體和備份之方法僅限特定產品。根據您的電腦機型選擇方法。

成功設定電腦之後使用 HP Recovery Manager,以建立 HP Recovery 媒體。這個步驟會在電腦上建立 HP Recovery 分割區的備份。萬一硬碟毀損或經過更換,該備份可用來重新安裝原始作業系統。如

<span id="page-31-0"></span>需有關建立復原媒體的資訊,請參閱位於第 26 頁的建立 HP Recovery 媒體(僅限特定產品)。 如需有關使用復原媒體可用之復原選項的資訊,請參閱位於第 27 [頁的開始進行前重要須知](#page-32-0)

● 使用 Windows 工具建立系統還原點和建立個人資訊的備份。

如需詳細資訊,請參閱位於第 27 [頁的使用](#page-32-0) Windows 工具。

 $\widetilde{\mathbb{B}}'$  <mark>附註:</mark>如果儲存空間為 32 GB 或更小,Microsoft 系統還原預設為停用。

#### **建立 HP Recovery 媒體(僅限特定產品)**

可能的話,請檢查復原分割區和 Windows 分割區是否存在。於「開始」畫面上,選取**檔案總管**。

- 如果您的電腦未列出 Windows 分割區和復原分割區,您可以由支援取得您系統適用的復原媒體。 請參閱電腦隨附的 Worldwide Telephone Numbers(全球電話號碼)小冊子。您也可以在 HP 網站上 找到聯絡資訊。請前往 <http://www.hp.com/support>, 選取您國家或地區,並遵循畫面上的指示。 您可以使用 Windows 工具建立系統還原點和建立個人資訊的備份,請參閱位於第 27 頁的使用 [Windows](#page-32-0) 工具。
- 如果您的雷腦未列出復原分割區和 Windows 分割區,在您成功設定電腦之後,您可以使用 HP Recoverv Manager 建立復原媒體。當硬碟毀損時, HP Recovery 媒體可用來執行系統復原。系統復 原會重新安裝出廠時已安裝的原始作業系統及軟體程式,然後再進行程式設定。HP Recovery 媒體 也可以用來自訂系統,或是在您更換硬碟時還原原廠映像。
	- 僅能建立一組復原媒體。小心處理這些復原工具,並將它們置於安全的地方。
	- HP Recovery Manager 會檢查電腦, 並判斷媒體所需的必要儲存容量。
	- 若要建立復原光碟,您的電腦必須配有具備 DVD 燒錄功能的光碟機,而且您必須使用高品質 的 DVD-R、DVD+R、DVD-R DL 或 DVD+R DL 空白光碟。請勿使用可重複寫入的光碟,例如 CD ±RW、DVD±RW、雙層燒錄 DVD±RW 和 BD-RE(可重複寫入的 Blu-ray)光碟;這些光碟與 HP Recovery Manager 軟體不相容。或者,您也可以使用高品質的空白 USB 快閃磁碟機。
	- 如果您的電腦未配備具有 DVD 燒錄功能的內建光碟機,而您想建立 DVD 復原媒體,您可以使 用外接式光碟機(另外購買)建立復原光碟。如果您使用外接式光碟機,必須將它直接連接 到電腦的 USB 連接埠;不能連接到 USB 集線器等外接式裝置的 USB 連接埠。如果您無法自行 建立 DVD 媒體,您可以從 HP 取得您電腦適用的復原光碟。請參閱電腦隨附的 Worldwide Telephone Numbers(全球電話號碼)小冊子。您也可以在 HP 網站上找到聯絡資訊。請前往 <http://www.hp.com/support>,選取您國家或地區,並遵循畫面上的指示。
	- 開始建立復原媒體前,請確定電腦已連接到 AC 電源。
	- 此建立過程可能需要一小時以上的時間。
	- 如有需要,可在尚未建立好所有復原 DVD 之前先結束程式。HP Recovery Manager 會完成目前 DVD 的燒錄。下次您開啟 HP Recovery Manager 時,系統將會提示您繼續上次的媒體建立程 序。

若要建立 HP Recovery 媒體:

- **1.** 在工作列搜尋方塊中輸入復原,然後選取 **HP Recovery Manager**。
- **2.** 若系統提示,請按一下**是**允許程式繼續執行。
- **3.** 選取**建立復原媒體**,然後依照畫面上的指示繼續執行。

如果您需要復原系統,請參閱位於第 27 頁的使用 [HP Recovery Manager](#page-32-0) 復原。

#### <span id="page-32-0"></span>**使用 Windows 工具**

您可以使用 Windows 工具建立復原媒體、系統還原點與個人資訊的備份。

 $\widetilde{\mathbb{B}}'$  <mark>附註:</mark>如果儲存空間為 32 GB 或更小,Microsoft 系統還原預設為停用。

如需詳細資訊與步驟,請參閱「說明及支援」。

▲ 在工作列搜尋方塊中輸入說明,然後選取「說明及支援」。

#### **還原與復原**

若要復原系統,有多個選項可供選擇。請選擇最符合您的狀況和專業程度的方法:

**重要:**並非所有的方法在所有機型上都適用。

- Windows 提供數個選項以進行從備份還原、重新整理電腦,並將電腦重新設定至原始狀態。如需 詳細資訊,請參閱「說明及支援」。
	- ▲ 在工作列搜尋方塊中輸入說明,然後選取說明及支援。
- 如果您需要以預先安裝的應用程式或驅動程式來更正問題,請使用 HP Recovery Manager 的「重新 安裝驅動程式和/或應用程式」選項(僅限特定產品),重新安裝個別應用程式或驅動程式。
	- ▲ 在工作列搜尋方塊中輸入復原,接著選取 **HP Recovery Manager**,然後選取**重新安裝驅動程式** 和/或應用程式,再依照畫面上的指示繼續執行。
- 如果您想復原 Windows 分割區的原始原廠內容,則可選擇 HP Recovery 分割區中的「系統復原」選 項(僅限特定產品),或是使用 HP Recovery 媒體。如需詳細資訊,請參閱位於第 27 頁的使用 [HP Recovery](#page-31-0) Manager 復原。如果您尚未製作復原媒體,請參閱位於第 26 頁的建立 HP Recovery 媒 [體\(僅限特定產品\)](#page-31-0)。
- 僅限特定產品,如果您想復原電腦的原始原廠分割區和內容,或如果您已更換硬碟,您可以使用 HP Recovery 媒體的「原廠重新設定」選項。如需詳細資訊,請參閱位於第 27 頁的使用 HP Recovery Manager 復原。
- 僅限特定產品,如果您想要移除復原分割區以取回硬碟空間,HP Recovery Manager 提供了「移除 復原分割區」選項。

如需詳細資訊,請參閱位於第 29 頁的移除 HP Recovery [分割區\(僅限特定產品\)](#page-34-0)。

#### **使用 HP Recovery Manager 復原**

HP Recovery Manager 軟體可讓您將電腦復原至原始原廠狀態, 方法是使用您所建立或您從 HP 所取得的 HP Recovery 媒體, 或是使用 HP Recovery 分割區 (僅限特定產品) 。如果您尚未製作復原媒體,請參閱 位於第 26 頁的建立 HP Recovery [媒體\(僅限特定產品\)](#page-31-0)。

#### **開始進行前重要須知**

HP Recovery Manager 僅能復原出廠時預先安裝的軟體。對於此電腦未隨附的軟體, 您必須從製造 商的網站進行下載,或使用製造商提供的媒體重新安裝。

 $\mathbb{D}^{\!\!*}$  **重要:**更正電腦問題時,應當最後才嘗試透過 HP Recovery Manager 進行復原。

如果電腦硬碟故障,則必須使用 HP Recovery 媒體。如果您尚未製作復原媒體,請參閱 位於第 26 頁的建立 HP Recovery [媒體\(僅限特定產品\)](#page-31-0)。

- 若要使用「原廠重新設定」選項(僅限特定產品),您必須使用 HP Recovery 媒體。如果您尚未製 作復原媒體,請參閱位於第 26 頁的建立 HP Recovery [媒體\(僅限特定產品\)](#page-31-0)。
- 如果您的電腦不允許建立 HP Recovery 媒體, 或 HP Recovery 媒體無法運作,您可以從支援取得您 系統適用的復原媒體。請參閱電腦隨附的 Worldwide Telephone Numbers(全球電話號碼)小冊 子。您也可以在 HP 網站上找到聯絡資訊。請前往 <http://www.hp.com/support>, 選取您國家或地 區,並遵循畫面上的指示。
- $\mathbb{D}^{\prime}$  重要:HP Recovery Manager 不會自動提供個人資料的備份。開始進行復原之前,請備份您要保留的個 人資料。

使用 HP Recovery 媒體時,您可以選擇下列其中一個復原選項:

- $\overline{\mathbb{B}}^n$ 附註:當您開始進行復原程序時,只有您電腦適用的選項才會顯示。
	- 系統復原 重新安裝原始作業系統,然後為出廠時安裝的程式進行設定。
	- 原廠重新設定 可從硬碟刪除所有資訊,並且重建分割區,以便將電腦還原成原始原廠狀態。然 後重新安裝作業系統和出廠時安裝的軟體。

HP Recovery 分割區(僅限特定產品)只允許進行「系統復原」。

#### **使用 HP Recovery 分割區(僅限特定產品)**

HP Recovery 分割區可讓您在不使用復原光碟或復原 USB 快閃磁碟機的情況下執行系統復原。只有硬碟 正常運作時才能使用這種復原方法。

若要從 HP Recovery 分割區啟動 HP Recovery Manager:

- **1.** 在工作列搜尋方塊中輸入復原,接著選取 **Recovery Manager**,然後選取 **HP Recovery Environment**。
	- 或 -

當電腦開機時,按下 f11,或當您按下電源按鈕時,按住 f11。

- **2.** 從開機選項功能表中選取**疑難排解**。
- **3.** 選取 **Recovery Manager**,再選取 **System Recovery**,然後依照畫面上的指示繼續執行。

#### **使用 HP Recovery 媒體復原**

您可以使用 HP Recovery 媒體復原原始系統。如果您的系統沒有 HP Recovery 分割區,或硬碟無法正常 運作時,就可以使用此方法。

- **1.** 如果可行,請備份所有個人檔案。
- 2. 插入 HP Recovery 媒體,然後重新啟動電腦。
	- $\widetilde{\mathbb{B}}'$  **附註:**如果電腦在 HP Recovery Manager 中無法自動重新啟動,請變更電腦開機順序。請參閱 位於第 28 頁的變更電腦開機順序。
- **3.** 依照畫面上的指示操作。

#### **變更電腦開機順序**

如果您的電腦無法在 HP Recovery Manager 中重新啟動,您可以變更電腦開機順序,也就是列在 BIOS 中 的裝置順序,電腦會在這裡尋找啟動資訊。您可以將選項變更為光碟機或 USB 快閃磁碟機。

若要變更開機順序:

- <span id="page-34-0"></span>**1.** 插入 HP Recovery 媒體。
- **2.** 存取 BIOS:

重新啟動電腦,快速按下 esc 鍵,然後按下 f9 鍵以顯示開機選項。

- **3.** 選取您要用來開機的光碟機或 USB 快閃磁碟機。
- **4.** 依照畫面上的指示操作。

#### **移除 HP Recovery 分割區(僅限特定產品)**

HP Recovery Manager 軟體可讓您移除 HP Recovery 分割區以釋放硬碟空間。

- $\stackrel{\text{\tiny{\textsf{f}}}}{\cong}$  臺要:移除 HP Recovery 分割區之後,您將無法執行「系統復原」,或從 HP Recovery 分割區建立 HP Recovery 媒體。因此,請在移除復原分割區之前先製作 HP Recovery 媒體;請參閱位於第 26 頁的建立 HP Recovery [媒體\(僅限特定產品\)](#page-31-0)。
- **附註:**僅支援可使用「移除復原分割區」選項的產品。

依照下列步驟移除 HP Recovery 分割區:

- **1.** 在工作列搜尋方塊中輸入復原,然後選取 **HP Recovery Manager**。
- **2.** 選取**移除復原分割區**,然後依照畫面上的指示繼續執行。

# <span id="page-35-0"></span>**4 查找更詳細的資訊**

**附註:**電腦硬碟中提供下列某些或全部的文件。

- 快速入門—協助您連接電腦與週邊裝置,以及設定原廠提供的軟體;萬一您在初始啟動程序期間 遇到問題,本指南亦提供基本疑難排解資訊。
- 《硬體參考指南》—提供產品硬體的總覽,以及升級本系列電腦的相關指示。包括關於 RTC 電 池、記憶體及電源供應器的資訊。
- 《維護及服務指南》(僅提供英文版)—提供關於移除和更換元件、疑難排解、桌面管理、設定 公用程式、安全性、日常保養、接頭接腳指派、POST 錯誤訊息、診斷指示燈和錯誤碼的資訊。
- 《法規、安全與環境公告》—提供符合美國、加拿大和各種國際法規的安全性與法規資訊。

#### **存取使用指南(Windows 7 系統)**

**▲** 按一下**開始** > **所有程式** > **HP 說明及支援** > **HP 說明文件**。

#### **存取使用指南(Windows 8 系統)**

- **1.** 在「開始」畫面輸入「support」,然後選取 **HP Support Assistant** 程式。
- **2.** 選取**我的電腦**,然後選取**使用指南**。

#### **存取使用指南(Windows 10 系統)**

- **1.** 在工作列搜尋方塊中輸入「support」,然後選取 **HP Support Assistant** 應用程式。
- **2.** 依序選取**我的電腦**、**規格**標籤,然後選取**使用者指南**。

#### **存取使用指南(Linux 系統)**

連按兩下桌面上的 **HP 使用手冊**圖示。選取您所用語言的資料夾。選取您要存取的指南。

# <span id="page-36-0"></span>**5 無障礙**

HP 所設計、生產和行銷的產品和服務,可供所有人員(包含殘障人士)單獨使用或搭配適當的輔助裝 置使用。

# **支援輔具技術**

HP 產品支援各種作業系統輔具技術,並可設定為搭配其他輔具技術使用。使用您的裝置上的「搜尋」 功能, 找到有關輔具功能的詳細資訊。

**附註:**如需關於特定輔具技術產品的其他資訊,請聯絡該產品的客戶支援中心。

# **聯絡支援中心**

我們會持續改良產品和服務的無障礙水準,並歡迎使用者的回應。如果您有產品方面的問題,或想反 應對您有用的協助工具功能,請撥打 (888) 259-5707 與我們聯絡,時間為週一到週五,上午 6:00 到下 午 9:00(北美山區時間)。如果您為聽障人士或聽力不佳且使用 TRS VRS/WebCapTel,如需技術支援或 有協助工具上的問題,請致電 (877) 656-7058,時間為週一到週五,上午 6:00 到下午 9:00(北美山區 時間)。

**附註:**僅提供英文支援。